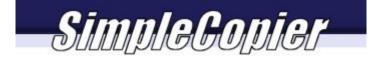

#### **Features**

SimpleCopier is a powerful scan, copy and image print utility. Using it, you can:

- photocopy documents using a scanner and any printer
- define two printers at the same time, and print to either or both of them
- save your scanned document in GIF, BMP or JPG format
- load any saved image and print it
- edit a scanned image before or after printing it
- preview an image before printing
- adjust contrast and brightness on images scanned in greyscale or colour
- set scanner resolution between 100 and 600 dpi
- make between 1 and 99 copies of any image, either full size or resized

#### Installation

Simply run the supplied EXE file. You will be prompted for a file location and asked whether you want an icon on your desktop. In most cases, you can simply accept the displayed suggestions.

# **Setting Up** After you launch SimpleCopier, it displays the following interface.

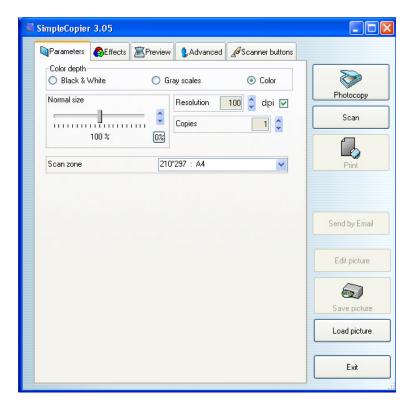

Click on the Advanced tab (the right-most of the four/five tabs) and select the language (if not already defined), scanner and default printer(s) you wish to use.

# **Making photocopies**

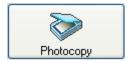

You just have to click on the Photocopy Button

A left click will launch the copy process, and print to the default printer. However, if you right click on this button, you will be offered several other possibilities:

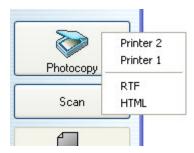

A list opens presenting you the list of all your printers, plus the ability to print into a RTF document or into a HTML document.

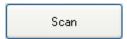

Clicking on scan allows you to scan the picture using the settings you set and then chose the offered actions.

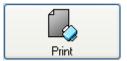

When a picture is scanned or loaded, you can chose to print.

Clicking on print will send the current picture to the default printer.

If you wish to have more options, just right click on the button.

Options depends on the presence of a queue of not.

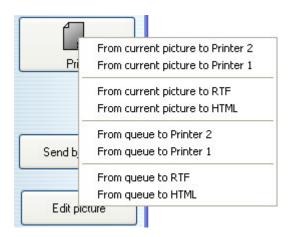

Send by Email

You can also send the current picture by email. Just click and the following window will open

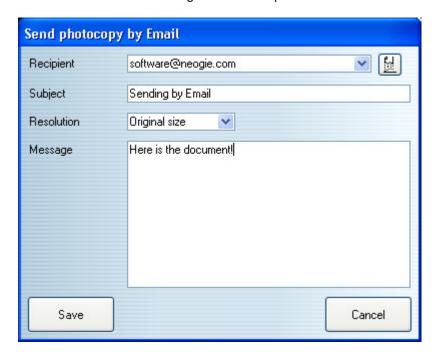

Just fill the fields and save the email (the recipient list is memorised, you can also pick an old one from the list)

Edit picture

It is also possible to edit the current document.

Either with the simple built-in editor, or the external if defined.

If internal editor is chosen, clicking on this button opens the following window

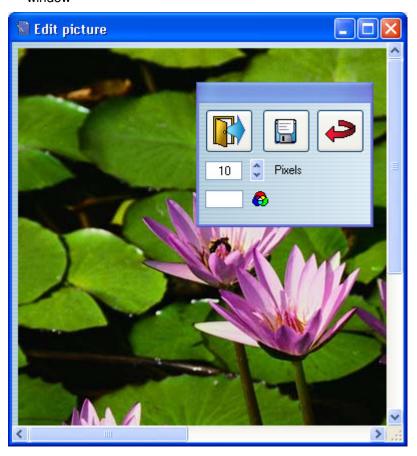

Using the floating toolbar, you can set the color of the brush and it's size. You can save the editing, or undo it.

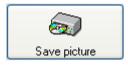

Any picture you scanned or loaded can be saved in several standard file formats.

If you used the queue feature of SimpleCopier, you can also right click on the button and choose to save the queue.

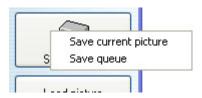

SimpleCopier will ask for a file name, and save in the chosen format. If the queue saving was chosen, the files will be automatically numbered.

Load picture

Using the load button, you can recall one or several images.

Just click and select one or more files.

If you select more than one file, they will be queued, and the last one will be selected as current.

# The other features

- SimpleCopier offers a huge list of options that can help you producing better copies :

Let's check the panels one by one

## **Parameters**

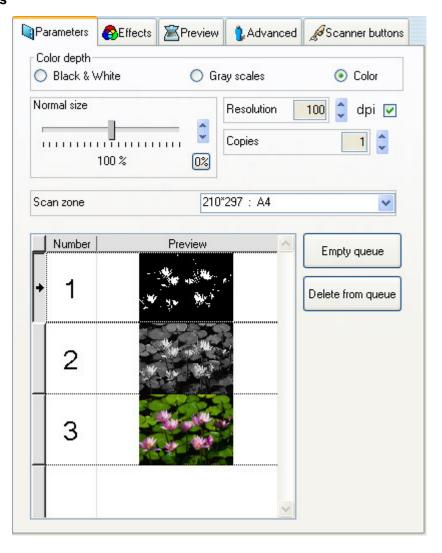

SimpleCopier offers a huge list of options that can help you producing better copies :

"Color depth"

Allow to specify the color level of your scan. This affects the effects you're allowed to apply on the picture.

"Resolution"

The higher this value is, the better the quality is. However, high values could use a large amount of memory.

The checkbox right to this setting allow to deactivate the resolution setting, which can sometimes solve some compatibility problems.

"Copies"

This is the number of copies that will be printed for each element (current picture, queue element).

"Scan zone"

Allows to scan a specific predefined zone on the scanner, resulting in smaller images. However, the better results are with A4 scan and print.

"Empty queue"

The queue is deleted.

"Delete from queue"

Delete the selected row of the queue.

The two arrow buttons can be used to change the order of the queue.

If you right click on a row, you can recall the picture in the main preview, to change effects (effects are recalled too), etc.

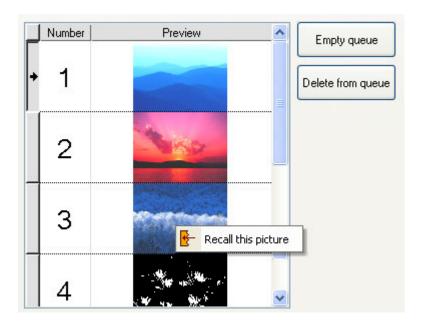

# **Effects**

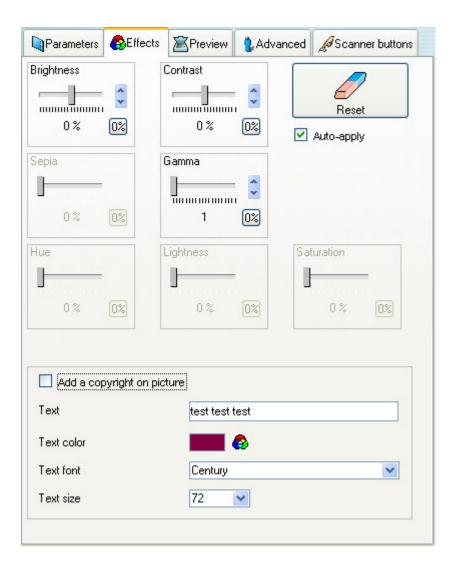

You can set any of the effects and it will be affected to the current picture, or to the one to be loaded or scanned.

However, if you uncheck "auto apply" (useful for slow computer), the effects will only be applied when pressing the Apply button

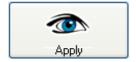

You can also add a text on the picture (beginning at the top left corner of the picture) by checking "Add a copyright on picture" and setting the desired values to the fields (text, text color, etc.)

### **Preview**

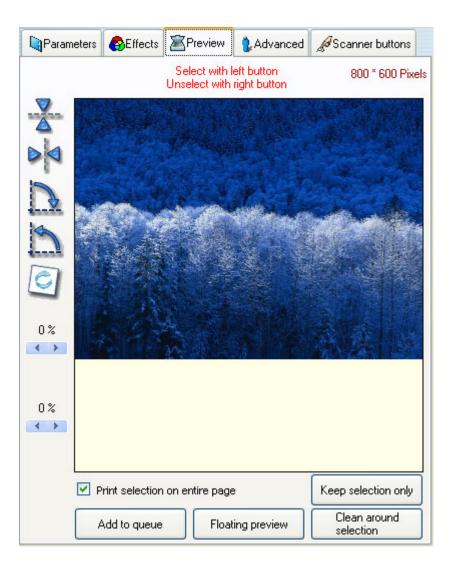

You can see here the image as it will be printed. It is possible to rotate it using the left icons.

The two percentages settings on the left are simply a copy of the brightness and contrast settings.

You can also make a selection on the picture and eventually work on it

"Print selection on entire page"

Checking this will allow SimpleCopier to print the selection stretched to fit the page (all proportions keeped)

Keep selection only

This button replaces the picture with the selection.

Clean around selection This buttons fills the outside part of the selection with white color (Ink saver function).

Add to gueue

This button adds the current picture and it's effects settings to the queue

Floating preview

This button opens a floating window that duplicates the preview pane. That is helpful when working on effects to see the results in real time.

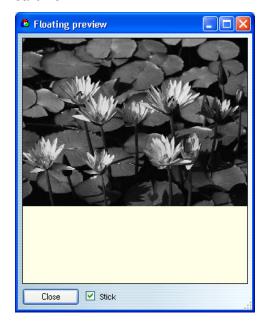

Checking "stick" make this window to follow the moves of the main window.

### **Advanced**

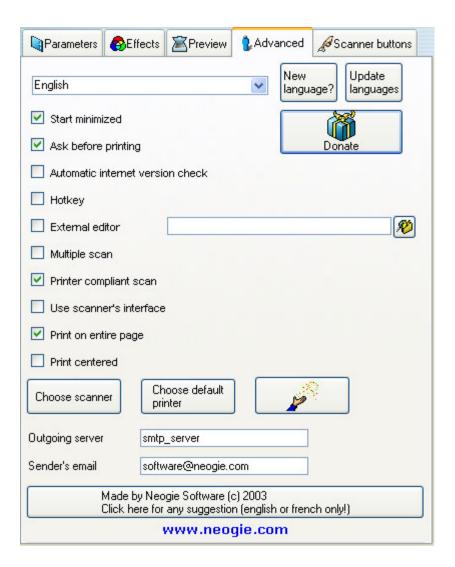

"Start Minimized"

If you check this box, SimpleCopier will display as an icon on the taskbar after you launch it.

"Ask before printing"

This box allows you to confirm that you want a copy printed. If you uncheck it, clicking the "Photocopy" button will result in a copy being made without any further intervention by you.

## "Automatic Internet version check"

SimpleCopier will check at start if a new release is available (If connected to the internet)

"Hotkey"

This box allows you to change the default copy hotkey (F12)

"External editor"

Check this box if you want your favorite picture editor to be used by SimpleCopier. It will launch the program specified in the zone at the right.

"Multiple Scan"

This box set a loop allowing to scan and queue several pages with a single confirmation.

## "Printer compliant Scan"

If checked, the copy will be cropped to respect original document size if it exceeds the printer page (due to the margins). If your document has large margins too, you will suffer no loss, otherwise, you will lose a small part of the document.

If unchecked, the document will be smaller, but complete.

### "User scanner's interface"

Check this box if you want to call the standard manual interface of your scanner.

Some old scanners don't allow this interface to be deactivated, so if you experience a scanning problem, it can also be solved by checking this.

### "Print on entire page"

If checked, the document will fill the whole page, whatever it's resolution is.

Otherwise, the result will depend on the document's dpi size and the printer's dpi size.

## "Printer centered"

Checking this will center the document on the printed page.

"Outgoing server"

Enter your outgoing mail server here (usually smtp.your\_provider.com).

"Sender's email"

Enter your email.

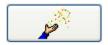

This button invokes the command line wizard, which will generate a shortcut on the desktop. This shortcut will allow you to automatically launch SimpleCopier in a "macro mode".

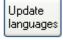

This button will open the window that helps to automatically download the new or updated languages.

### **Scanner buttons**

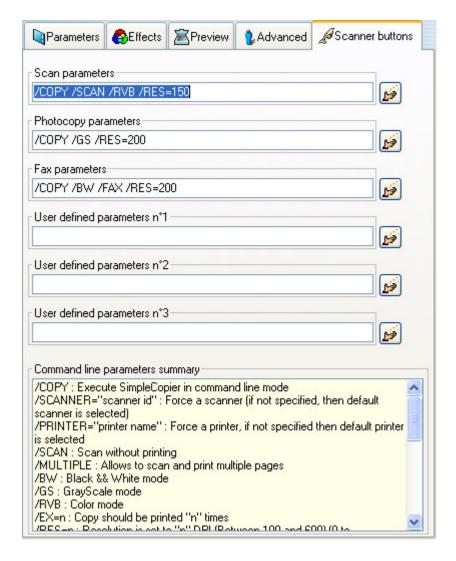

This screen allows you to change the default parameters of the different modes SimpleCopier can handle with you scanner's buttons.

If you do not want to set them manually, each one can invoke the command line wizard.

#### Command line wizard

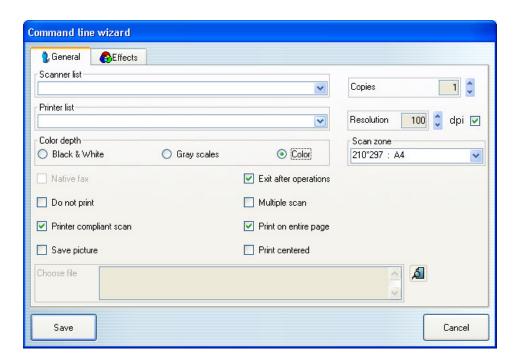

Just set the desired parameters and effects, and the command line wizard will create a shortcut on the desktop or populate the scanner button (depending on the caller).

All command line parameters are:

```
/COPY: Execute SimpleCopier in command line mode
/SCANNER="scanner id": Force a scanner (if not specified, then default scanner is
selected)
/PRINTER="printer name": Force a printer, if not specified then default printer is
selected
/SCAN : Scan without printing
/MULTIPLE: Allows to scan and print multiple pages
/BW: Black && White mode
/GS: GrayScale mode
/RVB: Color mode
/EX=n : Copy should be printed "n" times
/RES=n: Resolution is set to "n" DPI (Between 100 and 600) (0 to desactivate)
/PAPER=n (n is the line number of the paper format box)
/CROP: Printer margins compliant scan
/NFP: Do not print on entire page
/FAX : Uses Windows 2000/XP native Fax
/SAVE="File path" (with gif, jpeg, jpg, tiff, tif, png or bmp extension) : Save picture(s)
/BRIGHTNESS=n: Brightness (Between -100 and 100)
/CONTRAST=n: Contrast (Between -100 and 100)
/GAMMA=x,y: Gamma (Between 1 and 200, real number)
/SEPIA=n: Sepia (Between 0 and 100)
/HUE=n: Hue (Between 0 and 100)
/LIGHTNESS=n: Lightness (Between 0 and 100)
/SATURATION=n: Saturation (Between 0 and 100)
/QUIT : SimpleCopier exits after doing the tasks
/CENTER: Center picture
/NOFAX : Deactivate Fax (If slow launching occurs)
```

# **Email**

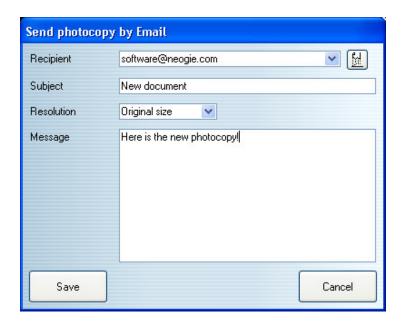

After pressing the email button on the main screen, SimpleCopier will open this window. Simply fill correctly the fields and press Save.

The resolution list can allow you to resize the email picture to a smaller one, resulting in a smaller email (a large picture can be very long to sent with a simple 56k modem).

## Fax

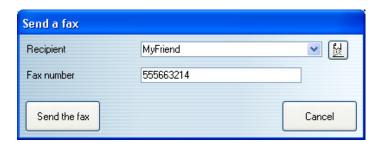

After pressing the fax button on the main screen (appears only if Window 2000/XP fax system is installed), SimpleCopier will open this window. Simply fill correctly the fields and press Send the Fax.